1.RsMultiの特徴

# 2.測定の準備

2-1 LAN接続の場合 (1)必要なもの (2)ネットワーク接続について (3)コンピュータの設定 (4)RS232C-Ethernetコンバータの設定 (5)RsMultiの設定

 2-2.RS232C接続の場合 (1)必要なもの (2)RS232C接続の設定 (3)RsMultiの設定

- 3.RsMultiでのデータ収集
- 4.RsMulti各部の説明
	- (1)RsMulti画面
	- (2)Config画面
	- (3)Property画面
- 5.使用上の注意

## 1.RsMultiの特徴

 本ソフトウェアを使用することにより、エー・アンド・デイ製電子天びんや台はかり などのRS232Cを有する計量機器(複数)とコンピュータを接続してデータ収集が行えます。

 ・計量機器とコンピュータの複数のRS232Cポートに直接接続、または"RS232C-Ethernetコンバータ" を介してLANで接続してデータ収集が行えます。

 ・RS232Cポートによる接続と、LAN接続を同時に使用することもできます。 (例 2台の計量機器をRS232Cに接続し、3台の計量機器をLANで接続するなど)

- ・1台のコンピュータで複数台の計量機器のデータ収集が行えます。
- ・コンピュータからのコマンドにより計量機器をコントロールすることができます。
- ・記録したデータは、簡単にExcelで開くことができます。(事前にMicrosoft社製Excelをインストールしておく必要があります。)

# 2.測定の準備

## 2-1. LAN接続の場合

## (1)必要なもの

 ①エー・アンド・デイ製計量機器 ②TCP/IPプロトコルによりEthernet接続が可能なコンピュータ ③RS232Cケーブル(計量機器台数分を用意してください。ケーブルの種類は計量機器及びコンバータの取扱説明書をご覧 ④AD-8526 イーサネットコンバータ(計量機器台数分を用意してください。)

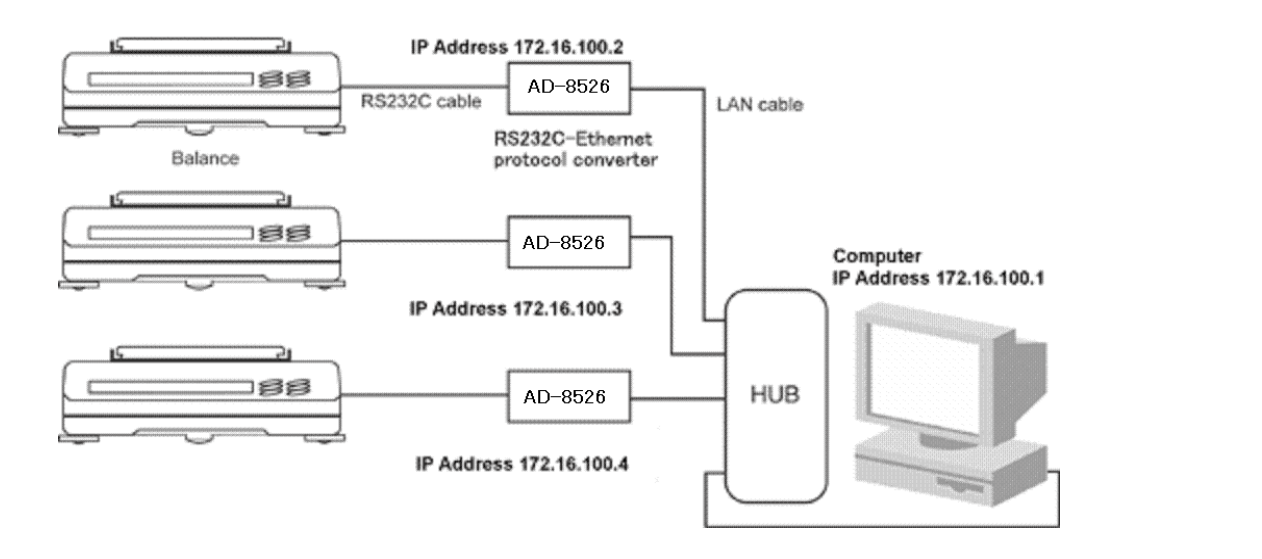

### (2)ネットワーク接続について

 LAN接続は、基本的にコンピュータと計量機器のみで構成された単独のネットワークで行ってください。 特に、基幹データを扱っているネットワーク環境には接続しないでください。 誤動作によってネットワークに障害を与え、業務に支障をきたすこともあります。 既存のネットワークで接続する場合、必ずネットワーク管理者と相談してください。

LAN接続を行うにはコンピュータ及びRS-232C-Ethernetコンバータ(以下コンバータと略します) のIPアドレス、サブネットマスク等の設定が必要となります。 IPアドレスにはプライベートIPアドレスを割り振ってください。 サブネットマスクの数値はコンピュータ側とコンバータ側を同じ数値にしてください。 コンピュータ側のIPアドレスのネットワークアドレス部(サブネットマスクが255の部分)と コンバータ側のIPアドレスのネットワークアドレス部は同じ数値にしてください。 コンピュータ及びコンバータのIPアドレスの割り振り等はネットワーク管理者に相談してください。

例)コンピュータと計量機器3台を接続する場合

 コンピュータ IPアドレス :172.16.100.1 サブネットマスク:255.255.0.0

 コンバータ1 IPアドレス :172.16.100.2 サブネットマスク:255.255.0.0

コンバータ2 IPアドレス :172.16.100.3 サブネットマスク:255.255.0.0

 コンバータ3 IPアドレス :172.16.100.4 サブネットマスク:255.255.0.

## (3)コンピュータの設定

 コンピュータのIPアドレス、サブネットマスクを設定します。 TCP/IPのプロパティ画面を開き、「次のIPアドレスを使う」をチェックして、IPアドレス、サブネットマスクを入力してください。 設定値については、ネットワーク管理者と相談してください。

#### Windows98の場合

「コントロールパネル」→「ネットワーク」→「TCP/IP」を選択して「プロパティ」で行ないます。

#### Windows2000の場合

 「コントロールパネル」→「ダイヤルアップとネットワーク接続」→「ローカルエリア接続」→ 「インターネットプロトコル(TCP/IP)」を選択して「プロパティ」で行ないます。

#### WindowsXPの場合

「コントロールパネル」→「ネットワーク接続」→「ローカルエリア接続」→ 「インターネットプロトコル(TCP/IP)」を選択して「プロパティ」で行ないます。

#### コンピュータ側のTCP/IPのプロパティ画面 (Windows2000)

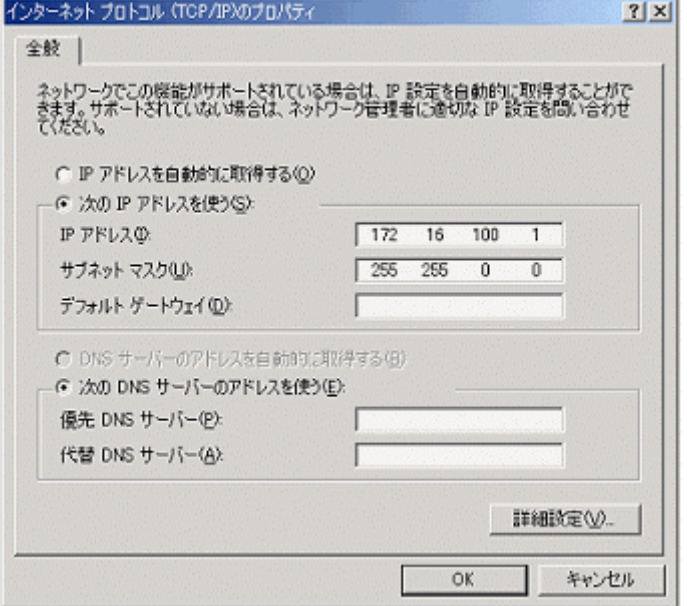

単独のネットワークで行う場合は、上の画面のような設定で使用できます。

#### (4)RS232C-Ethernetコンバータの設定

 ネットワーク設定(IPアドレス,ポート番号,サブネットマスク,ゲートウェイ等) およびRS232Cの通信仕様の設定(ボーレート,データ長,パリティ,ストップビット長,等)を行ってください。 ポート番号は、他のプロトコルで使用していない数値を設定します。(例えば10001等) IPアドレス、ポート番号はRsMultiの設定時に必要となりますので、記録しておいてください。 RS232Cの通信仕様の設定は、ご使用の天びんの設定と合わせてください。 設定方法はコンバータの取扱説明書をご覧ください。

#### (5)RsMultiの設定

 手順1 接続 計量機器と"RS232C-Ethernetコンバータ"とをRS232Cケーブルにて接続してください。 コンピュータとコンバータをネットワークに接続してください。

 手順2 RsMultiの起動 コンピュータのスタートメニューで起動します。 「スタート」→「プログラム」→「A&D WinCT-Plus」→「RsMulti」の順で起動してください。

 手順3 通信設定 RsMultiの〔Config〕メニューから〔Open〕を選択し、《Config画面》を開きます。

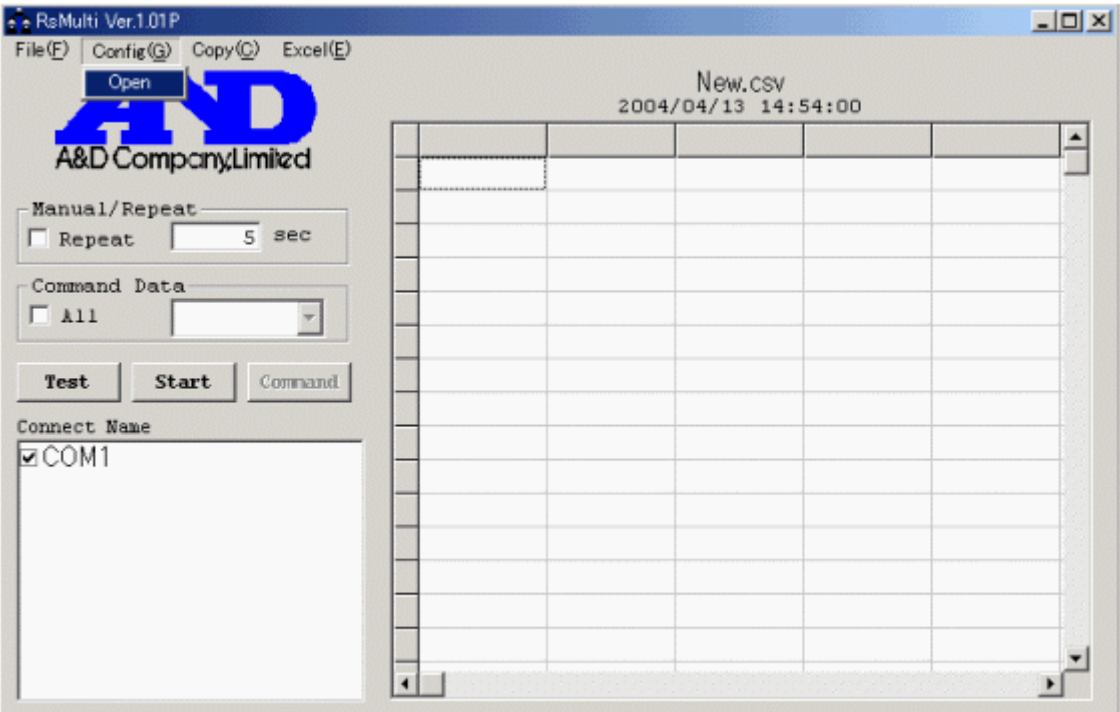

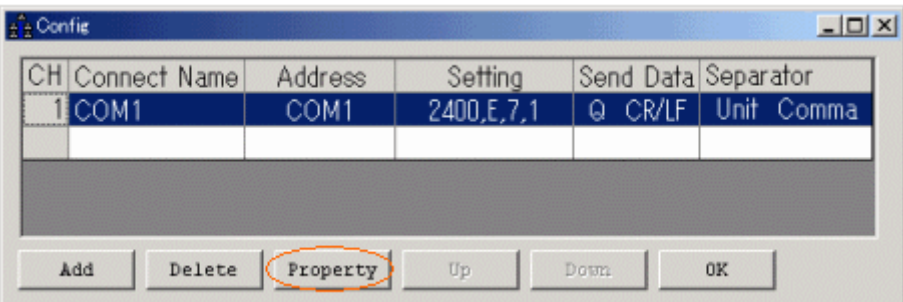

 《Config画面》にて、接続設定の追加と変更を行います。 新規追加の場合は【Add】、変更の場合は【Property】で設定します。 詳細は《Config画面》,《Property画面》の説明をご覧ください。 初めて使用する状態では、CH1に"COM1"が登録されており、 RS232Cケーブルでコンピュータと計量機器を接続すれば通信が行える状態になっています。 なお、この設定は自由に変更することができます。

 COM1を選択して【Property】ボタンを押します。 《Property画面》が開きます。

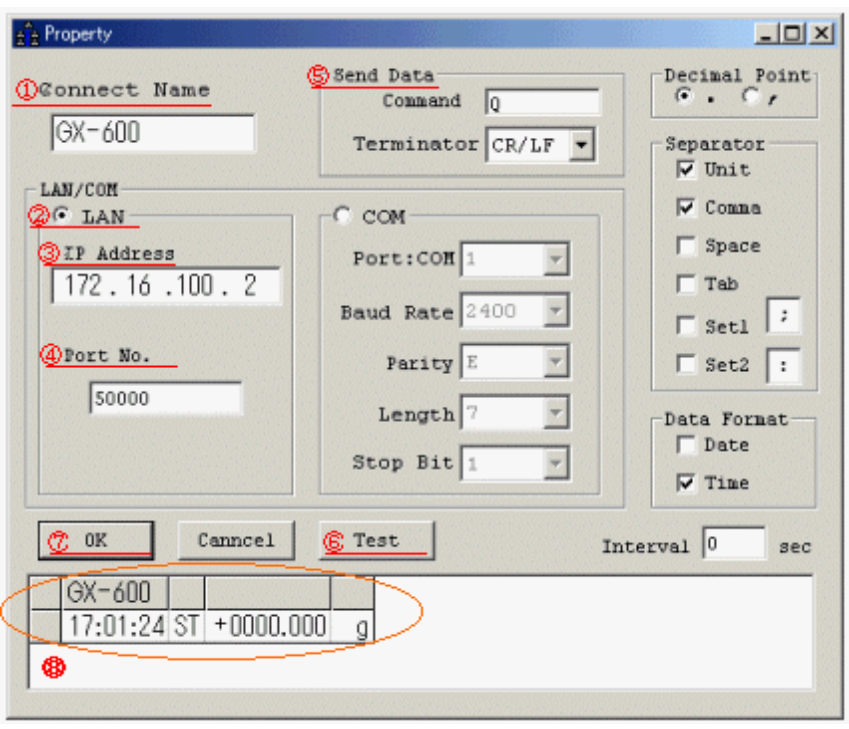

以下の設定を行ってください。

 ①この接続に名前を付けてください。 例:GX-600(計量機器名) ②LANのボタンにチェックを入れて、LAN接続を選択します。 ③コンバータのIPアドレスを入力してください。 ④コンバータのポート番号を入力してください。詳細はコンバータの説明書を参照してください。

 ⑤計量機器に送るデータ要求コマンドとターミネータを設定してください。 ・計量機器にデータを要求するコマンドを送り、データ収集する場合 データ要求コマンドを入力してください。 ・計量機器の[PRINT]キーを押すなどして、データを収集する場合 (計量機器をキーモード、オートプリントモード、ストリームモードにして使用する場合) Command欄は空白にして、ターミネータのみを設定してください。 ⑥【Test】ボタンを押して、通信ができていることを確認してください。 ⑤でコマンドを入力した場合、コマンドに対する応答が表示されます。 コマンドが無い場合は、計量機器の[PRINT]キーを押すなどしてデータを転送し表示を確認してください。 8のようにデータが表示されれば通信ができています 何も表示されない場合は、設定をもう一度確認してください。

⑦【OK】ボタンを押して設定を完了します。

以下のように《Config画面》にGX-600が登録されます。

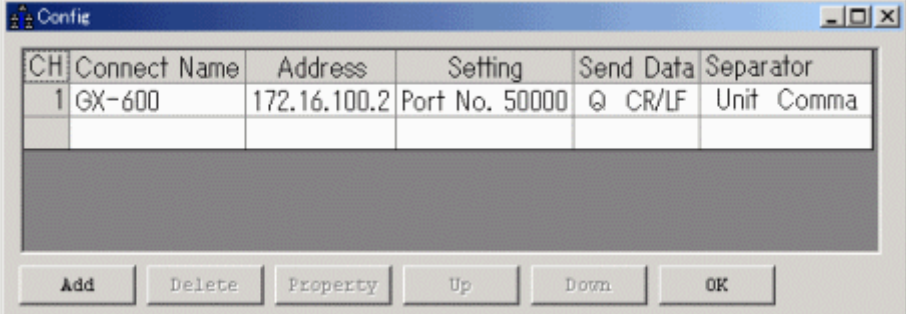

複数台接続する場合は、【Add】ボタンで接続を追加して同様の設定を台数分行います。

以上で設定は完了です。【OK】ボタンを押して設定を保存します。

データ収集の手順は、「3.RsMultiでのデータ収集」をご覧下さい。

## 2-2.RS232C接続の場合

## (1)必要なもの

 ①RS232Cのポートが複数あるコンピュータ ②RS232Cケーブル(計量機器台数分を用意してください。)

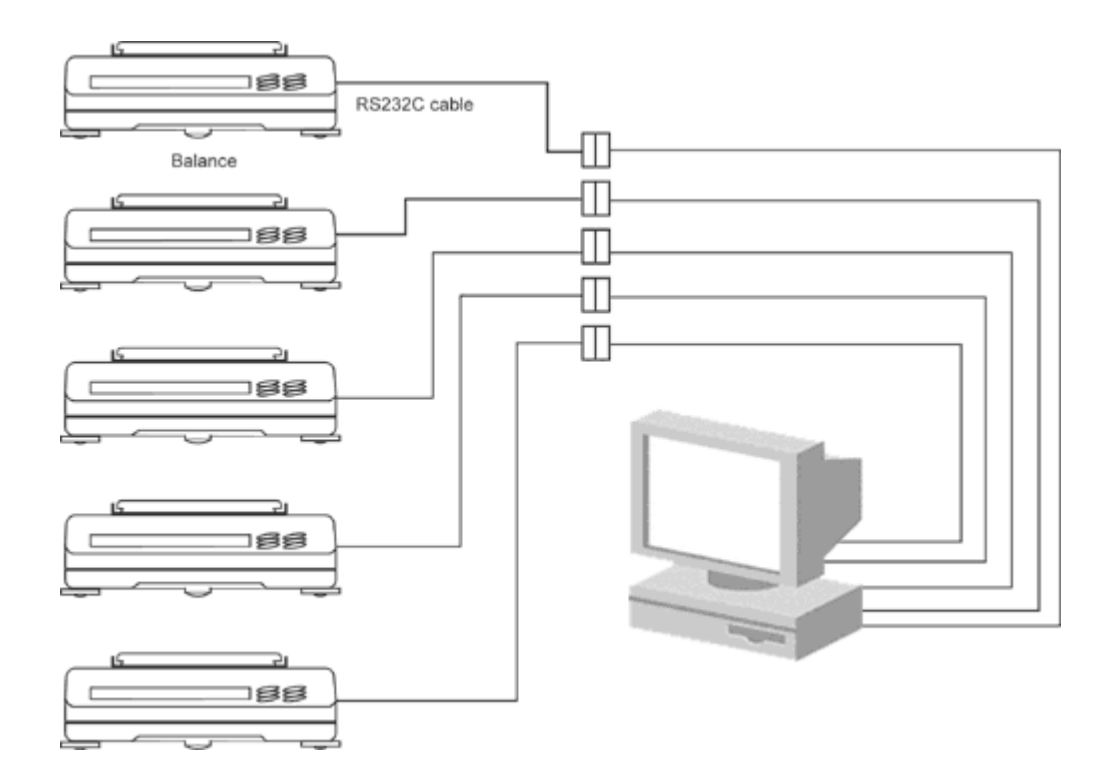

## (2)RS232C接続の設定

 計量機器のRS232Cの通信仕様の設定(ボーレート,データ長,パリティ,ストップビット長等)を行ってください。 コンピュータのRS232CポートはRS232Cマルチポートで増設することができます。

動作確認済みRS232Cマルチポート デスクトップ用: Moxa Technologies Co., Ltd. CP-104UL

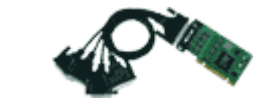

動作確認済みRS232Cマルチポート ノートパソコン用: ㈱コ ン テック COM-4(CB)H

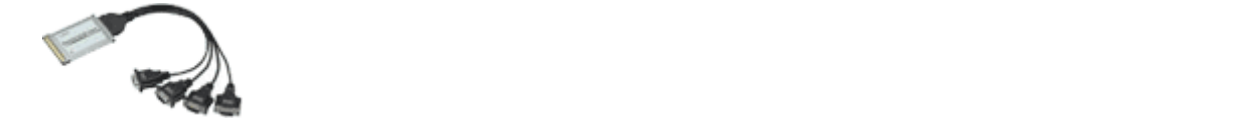

# (3)RsMultiの設定

手順1 接続

計量機器とコンピュータのCOMポートとをRS232Cケーブルにて接続してください。

手順2 RsMultiの起動

コンピュータのスタートメニューで起動します。

 「スタート」→「プログラム」→「A&D WinCT-Plus」→「RsMulti」の順で起動してください。 手順3 通信設定

RsMultiの〔Config〕メニューから〔Open〕を選択し、《Config画面》を開きます。

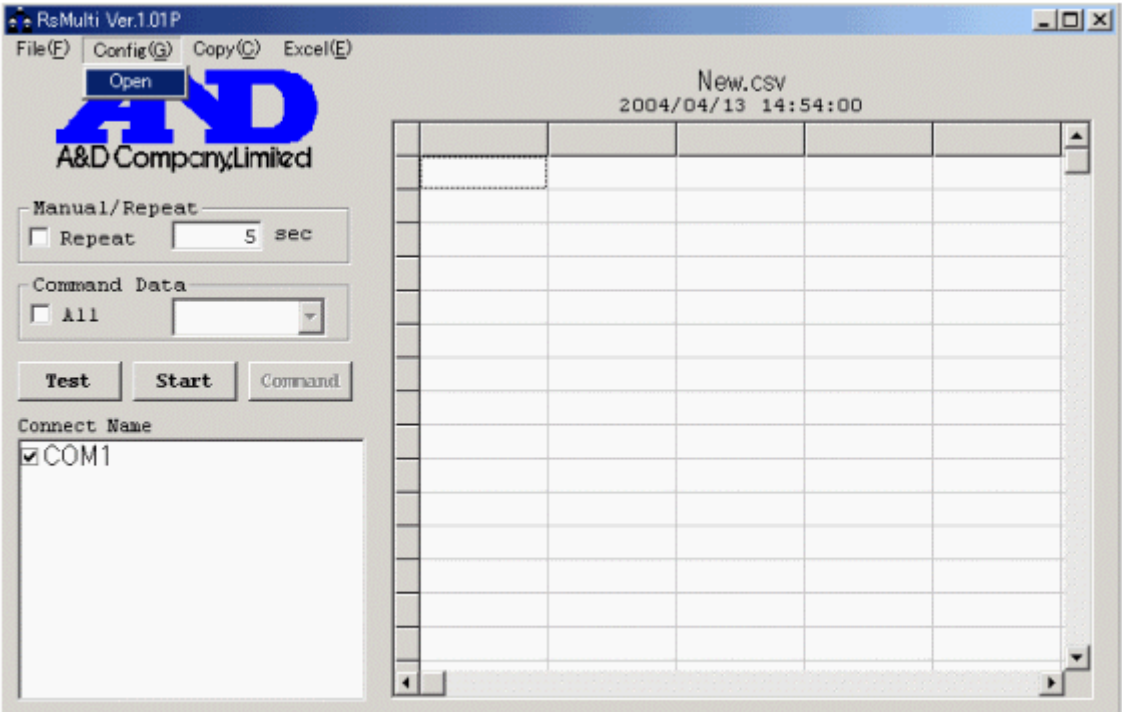

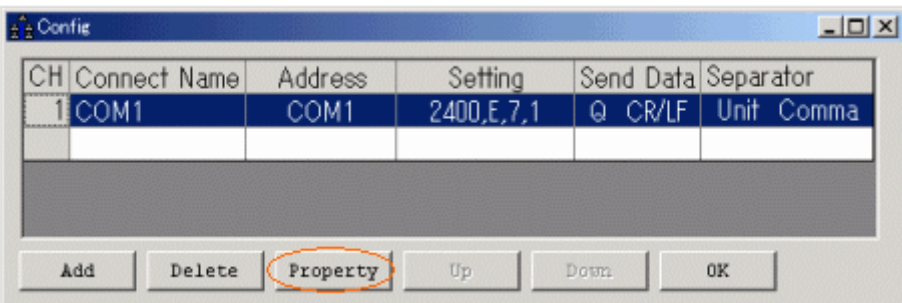

 《Config画面》にて、接続設定の追加と変更を行います。 新規追加の場合は【Add】、変更の場合は【Property】で設定します。 詳細は《Config画面》,《Property画面》の説明をご覧ください。 初めて使用する状態では"COM1"が登録されており、RS232Cケーブルでコンピュータと 計量機器を接続すれば通信が行える状態です。

 COM1を選択して【Property】ボタンを押します。 《Property画面》が開きます。

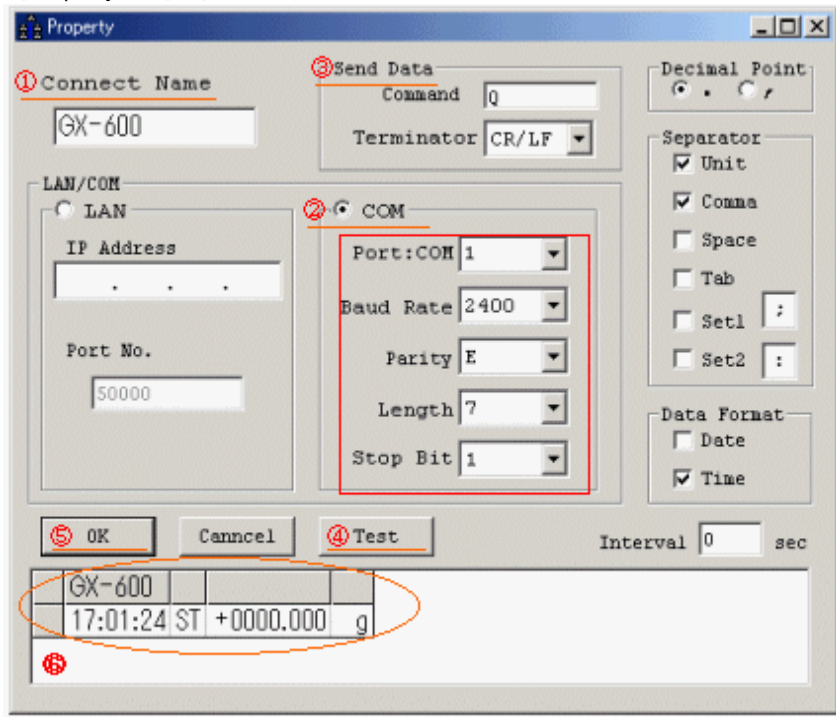

以下の設定を行います。

 ①この接続に名前を付けてください。 例:GX-600(計量機器名)。 **②COMのボタンにチェックを入れて、RS232C接続を選択します。**  計量機器に合わせて枠の中のRS232Cの通信設定を行ってください。 ③天びんに送るデータ要求コマンドとターミネータを設定してください。 ・計量機器にデータを要求するコマンドを送り、データ収集する場合 データ要求コマンドを入力してください。 ・計量機器の[PRINT]キーを押すなどして、データを収集する場合 (計量機器をキーモード、オートプリントモード、ストリームモードにして使用する場合) Command欄は空白にして、ターミネータのみを設定してください。 ④【Test】ボタンを押して、通信ができていることを確認してください。 ③でコマンドを入力した場合、コマンドに対する応答が表示されます。 コマンドが無い場合は、計量機器の[PRINT]キーを押すなどしてデータを転送し表示を確認してください。 ⑥のようにデータが表示されれば通信ができています。 何も表示されない場合は、設定をもう一度確認してください。 ⑤【OK】ボタンを押して設定を完了します。

複数台測定する場合は、【Add】ボタン接続を追加して同様の設定を台数分行います。

以上で設定は完了です。データ収集の手順は、「3.RsMultiでのデータ収集」 をご覧下さい。

# 3.RsMulti でのデータ収集

手順1 通信準備

《RsMulti》画面にて、【Connect Name】から接続する機器名にチェックを入れ、 【Test】ボタンを押して接続を確認してください。

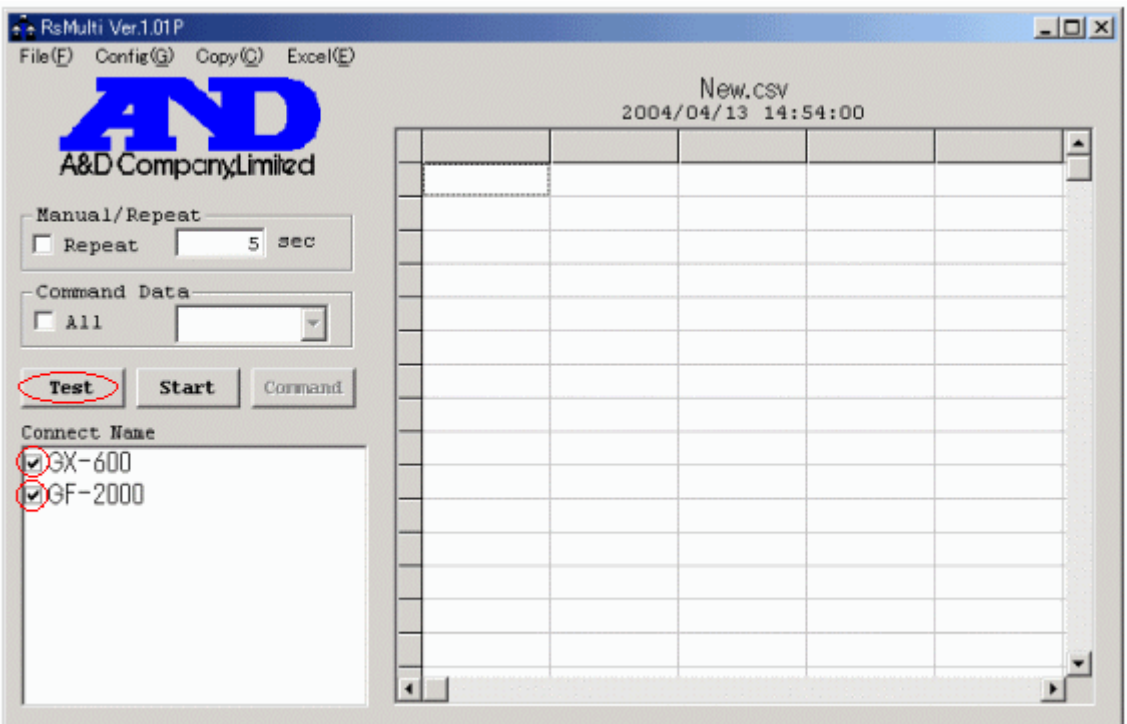

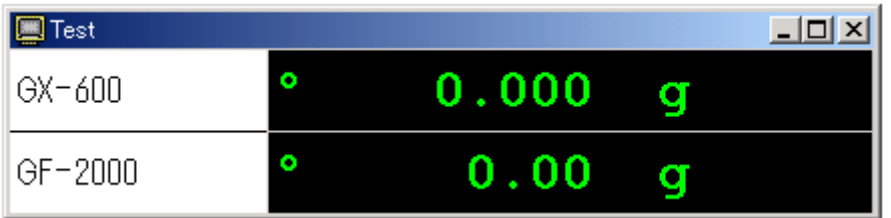

 ・計量機器にデータを要求するコマンドを送り、データ収集する場合 【Test】ボタンを押すと、《Property》画面にて設定したコマンドを送信します。 コマンドに対する応答が表示されれば、正常に通信が行えています。

 ・計量機器の[PRINT]キーを押すなどして、データ収集する場合 計量機器の[PRINT]キーを押すなどの操作を行い、データを転送させます。 データが表示されれば正常に通信が行えていることが確認できます。

手順2 通信開始

【Start】ボタンを押し、通信が行える状態にします。

手順3 データ収集

 ・計量機器にデータを要求するコマンドを送り、データ収集する場合 【Command】ボタンを押すと設定したコマンドを計量機器に送信し、データを取得します。 (Manual/RepeatのRepeatがチェックされている場合、設定時間毎に自動でコマンドが送信されます。)

 ・計量機器の[PRINT]キーを押すなどして、計量機器からデータを送信する場合 【(キーモード、オートプリントモード、ストリームモードで使用する場合) 計量機器の[PRINT]キーを押すなどの操作を行い、データを送信します。 取得したデータはセルに入れられます。

## \*注意 データ収集は目安として、総データ数が1万を超えない様にしてください。

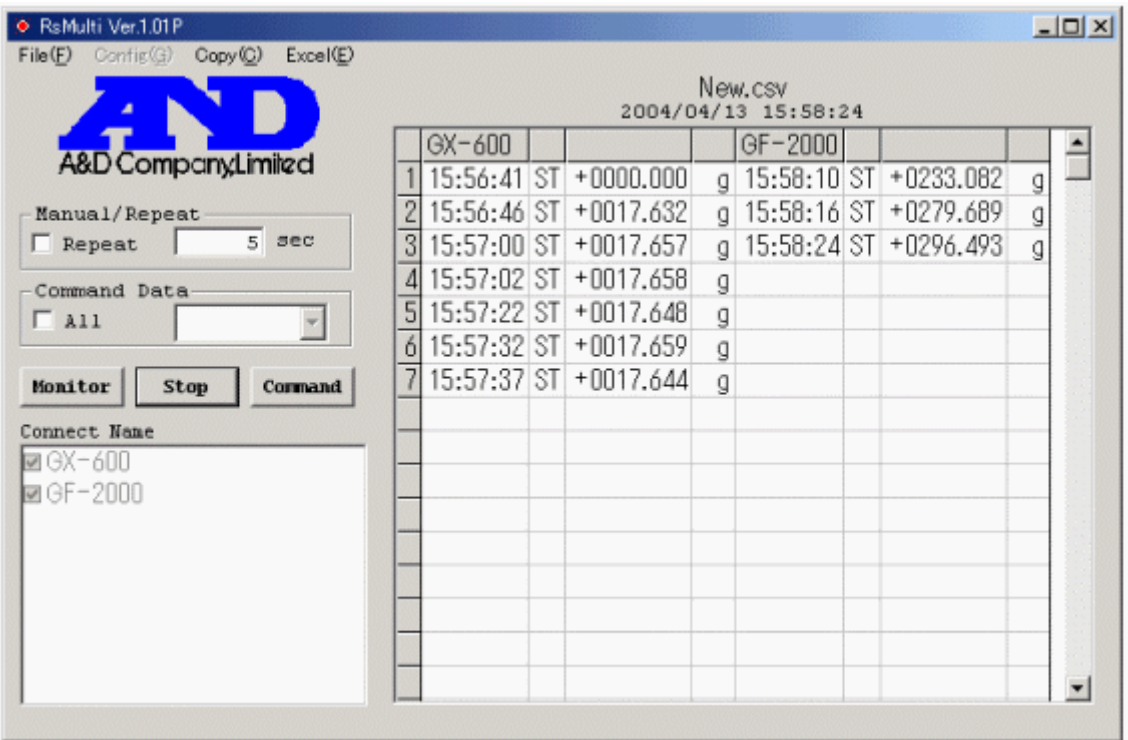

### 手順4 Excelへのデータの貼り付け

 〔Excel〕→〔Open〕を選択するとExcelを自動起動し、セルに記録したデータを Sheetに貼り付けます。(ただし、Excelがインストールされている必要があります。)

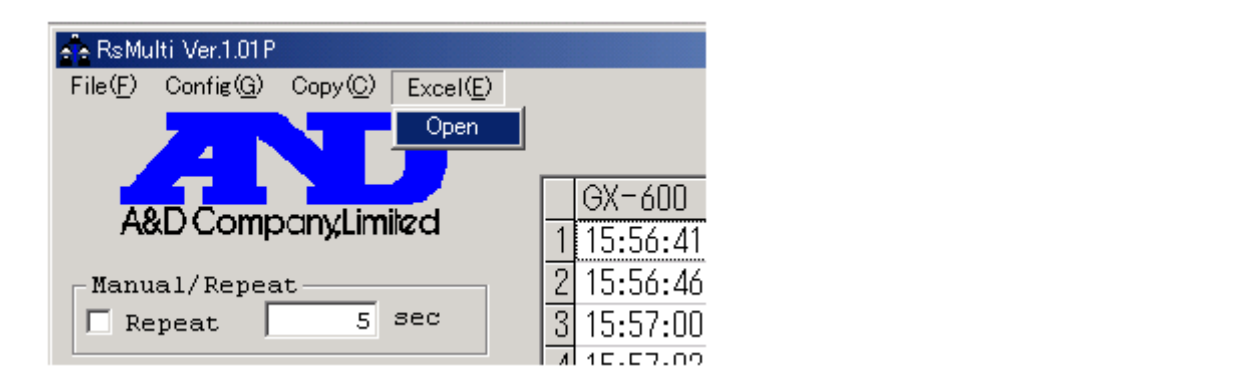

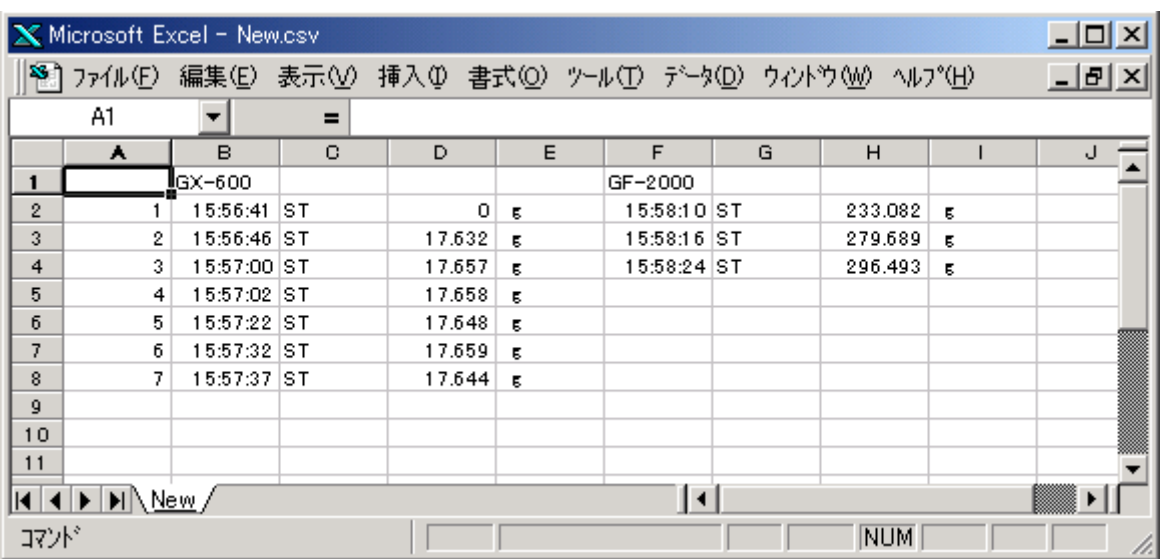

手順5 通信の終了

【Stop】ボタンを押します。

# 4.RsMulti各部の説明

# (1)RsMulti画面

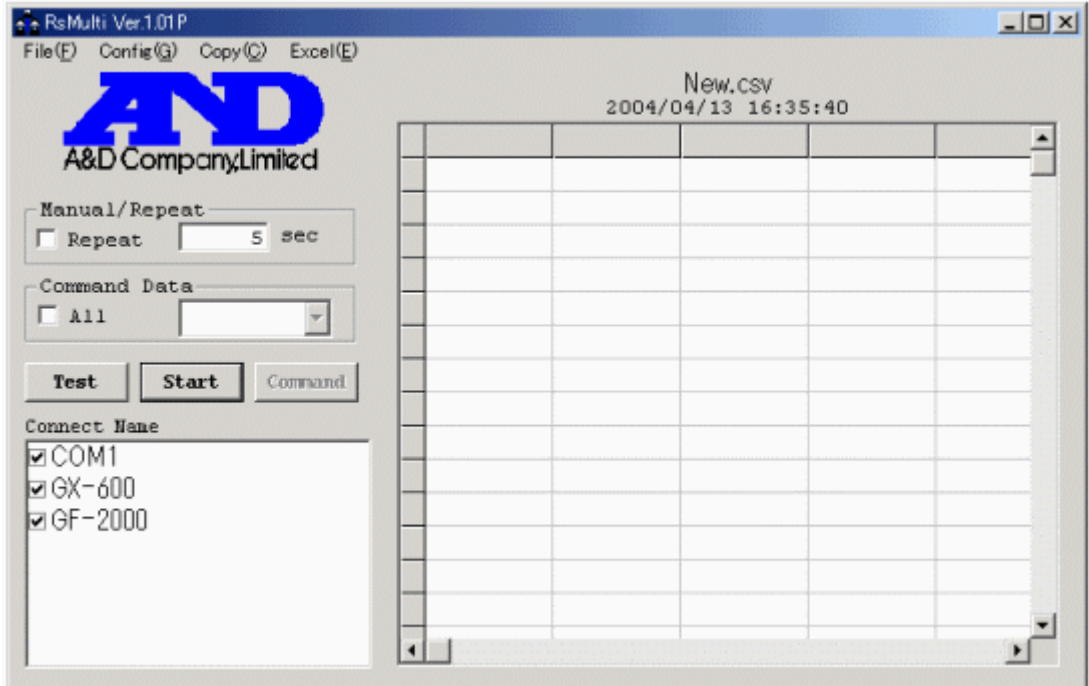

## 【表】

受信したデータが記録されます。

表タイトル(New.csv)をダブルクリックするとタイトルを変更できます。

【Connect Name】

設定してある接続名リストです。チェックがある機器と接続します。

【Test/Monitor】ボタン

 Test表示の時は、接続の確認を行います。 ・計量機器にデータを要求するコマンドを送り、データ収集する場合 【Test】ボタンを押すと、《Property》画面にて設定したコマンドを送信します。 コマンドに対する応答が表示されれば、正常に通信が行えていることが確認できます。

 (キーモード、オートプリントモード、ストリームモードで使用する場合) 《Property》画面のコマンド欄を空白にして、【Test】ボタンを押します。 計量機器の[PRINT]キーを押すなどの操作を行い、データを転送させます。 データが表示されれば正常に通信が行えていることが確認できます。 Start後はMonitor表示となり、受信データの表示を行います。 【Start/Stop】ボタン Start表示の時は、このボタンを押すと通信が行える状態になります。 Stop表示の時、このボタンを押すと通信を中止します。 【Command】ボタン このボタンを押すと設定されたコマンドを送信します。 【Manual/Repeat】 コマンド送信の手動/自動を切換えます。 ・Repeatがチェックされている場合、設定時間毎に自動でコマンドを送信します。 時間は秒単位で設定できます。 ・Repeatがチェックされていない場合、マニュアルで([Command]ボタンを押すことにより) コマンドを送信します。 【Command Data】 接続先すべてに同じコマンドを送る場合に使用します。 。<br>・Allがチェックされている場合、設定したコマンドを接続先すべてに送信します。 ターミネータは、各接続ごとに《Property》画面で設定したものとなります。 ・チェックが無い場合、接続先ごとに《Property画面》で設定したコマンドを 送信します。(《Property画面》は《Config画面》から入ります。詳細は、 以下に記述します。) 【メニュー】 〔File〕<br>〔New〕 [New] データをクリアします。<br>[Open] ファイルを開きます。 ファイルを開きます。 〔Save Data〕 データを保存します。 〔Save Config〕 通信設定を保存します。 〔End〕 プログラムを終了します。 〔Config〕<br>〔Open〕 《Config画面》を開きます。接続設定の一覧が表示されます。 〔Copy〕 〔All area〕 表全体をクリップボードにコピーします。 〔Select area〕 表の選択された部分をクリップボードにコピーします。 コピーしたデータは他のアプリケーションで貼り付けできます。 〔Excel〕 〔Open〕 Excelを自動起動し、記録したデータをSheetに貼付けます。

# (2)Config画面

 《RsMulti画面》の【メニュー】〔Config〕→〔Open〕を選択すると開きます。 接続設定の一覧が表示されます。

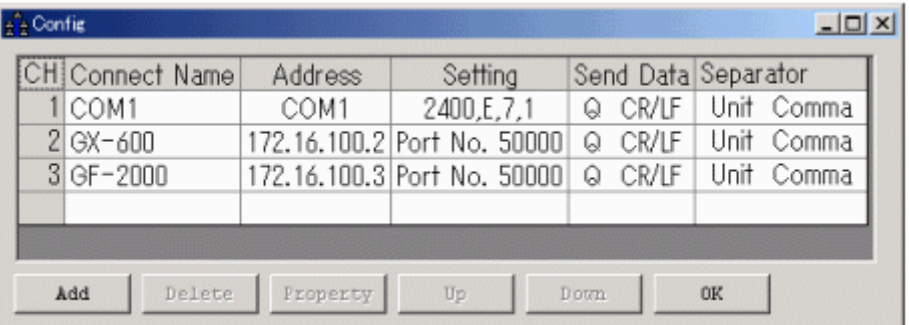

#### 【表】

 設定してある接続リストを表示します。 接続名をダブルクリックすると設定が行えます。

【Add】ボタン

新しく接続機器の設定を追加します。

【Delete】ボタン

選択している接続設定を削除します。

【Property】ボタン

 選択している接続設定の《Property画面》が表示され、接続設定を変更します。 【表】の接続名をクリックすると選択状態(反転表示)となり、【Property】ボタン を押すと《Property画面》が表示されます。 詳細は《Property画面》の説明をご覧ください。

【Up】ボタン

選択している接続設定の位置を一つ上にシフトします。

【Down】ボタン

選択している接続設定の位置を一つ下にシフトします。

【OK】ボタン

Config画面を閉じます。

## (3)Property画面

 《Config画面》の接続名を選択(反転表示)して、【Property】ボタンを押すと表示されます。 《RsMulti画面》の【Connect Name】から接続名を右クリック→〔Property〕でも表示されます。

\* 印は初期設定を表します。

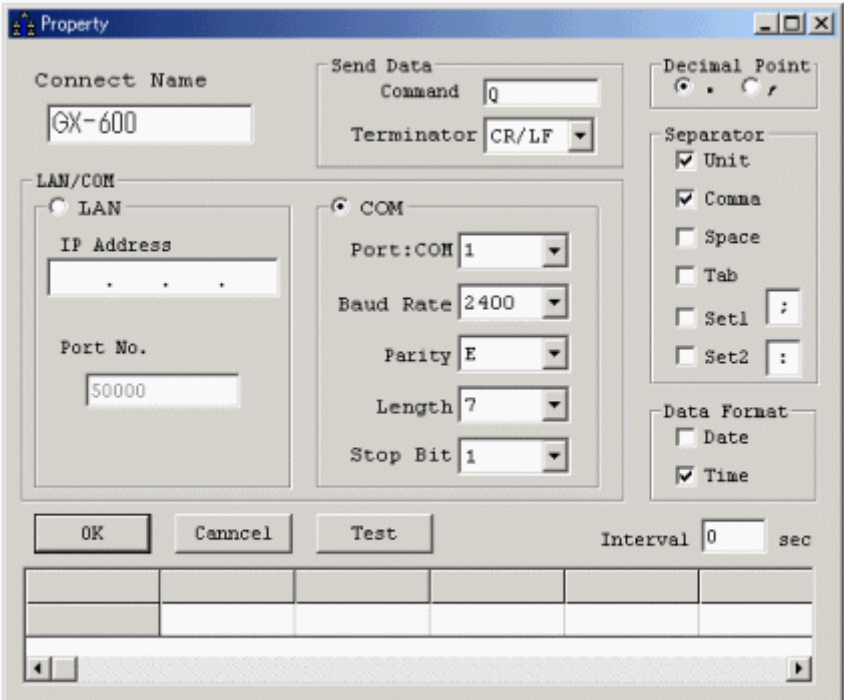

#### 【Connect Name】

 設定に名前を付けます。初期設定ではチャンネル番号が入ります。(例 "CH2") 例:"CH2"を"GX-600"と入力し直すことができます。

 【Send Data】 〔Command〕 送信するコマンドを設定します。(\*Q) 〔Terminator〕 ターミネータを設定します。(\*CR/LF、CR)

 【LAN/COM】選択ボタン ・【LAN】 LAN接続で行う場合に選択します。 "RS232C-Ethernetコンバータ"のIPアドレスとポート番号を設定します。 〔IPアドレス〕 IPアドレス

 〔ポート番号〕 ポート番号 (\*10001) ポート番号は通常1000以上としてください。 ・【COM】 COM接続で行う場合に選択します。 RS232C通信設定を行います。 〔Port:Com〕 Comポート(\*1~32) 〔Baud Rate〕 ボーレート (600、1200、\*2400、4800、9600、14400、19200、28800) 〔Parity〕 パリティ(\*E 偶数,O 奇数,N 無し)  $[Length]$  データ長 $(*7, 8)$  〔Stop Bit〕 ストップビット(\*1、1.5、2) 【Decimal Point】小数点の設定 \*ドット(.),カンマ(,) 【Separator】 表に入力するときの区切りを設定します。 チェックが付いている文字で入力データが分離されます。 Unitは数字の後に文字を受信した場合に分離します。 Set1, Set2は文字を設定できます。 \*Unit , \*Comma (カンマ), Space (スペース), Tab (タブ), Set1, Set2 【Data Format】 受信データ以外に記憶するデータを設定します。 Date(日付),\*Time(時刻) 【Interval】 設定した時間毎のデータのみがコンピュータに取り込まれます。 コンピュータ側のデータ処理速度が遅い場合や,定期的にデータを入力する場合 に使用します。時間は秒単位で設定できます。初期設定は0秒("0 sec")です。 設定値が0秒("0 sec")の場合、全てのデータをアプリケーションへ送信します。 【Test】ボタン 設定されたコマンドを送信します。計量機器からのデータが表示されれば 通信できています。【Separator】による区切りの例が表示されます。 【OK】ボタン 設定を変更して保存します。

#### 【Cancel】

設定を変更せずに終了します。

### 5.使用上の注意

 ・(株)エー・アンド・デイは「RsMulti」の欠陥により発生する直接、間接、特別 または必然的な損害について、仮に当該損害が発生する可能性があると告知された 場合でも、一切の責任を負いません。また、第三者からなされる権利の主張に対する 責任も負いません。同時にソフトウェアやデータの損失の責任を一切負いません。 ・本ソフトの使用を既存のLANに接続して使用し、万一ネットワーク障害等の問題が発生しても ㈱エー・アンド・デイは一切の責任を負いません。

 Microsoft、Windows、Excelは、米国およびその他の国における米国Microsoft Corporationの登録商標または、商標です。

 <sup>・㈱</sup>エー・アンド・デイはコンピュータの設定に関するアドバイス等のサポートは行いません。